**グループ・翻訳者管理**

**グループについて**

あなたがグループの管理者として共同翻訳者を登録し、みんなで協力して作業を行うことができます。

翻訳者には以下のタイプが存在します。

## グループ管理者 アイアンスティク登録や自動翻訳カスタマイズなどを行う翻訳者(あなた)

**一般翻訳者** グループ管理者が登録したデータや自動翻訳を使用したり、翻訳エディタを使用し て共同で文書を翻訳する翻訳者

自動翻訳を自分以外も使用する場合や、共同で文書を翻訳したい場合は、一般翻訳者をグループに登録するか、グループに招 待して、その翻訳者でログインしてもらってください。

※一般翻訳者は自分のグループに登録され、他の組織の翻訳者から自分の登録、作成したデータは閲覧できません。

## **一般翻訳者の登録**

グループに一般翻訳者を新規登録します。

※既存の翻訳者を登録する場合は、「翻訳者を招待する」を参照ください。

(1) メニューから[翻訳者管理]を選択します。

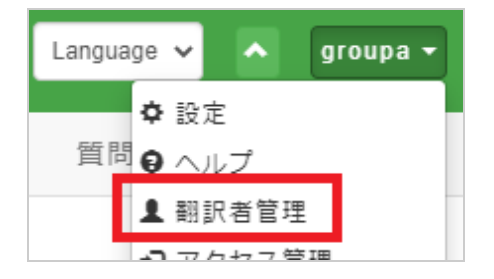

(2) [翻訳者登録]ボタンを押します。

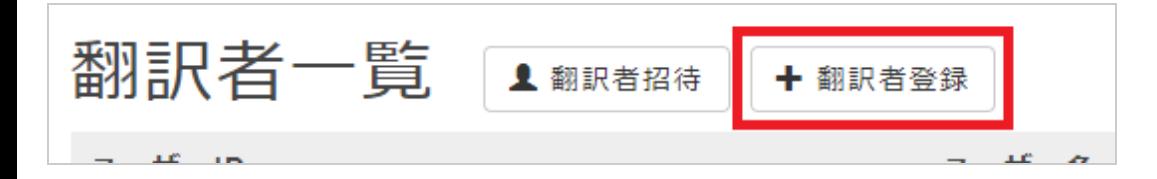

(3) フォームの各項目を入力します。

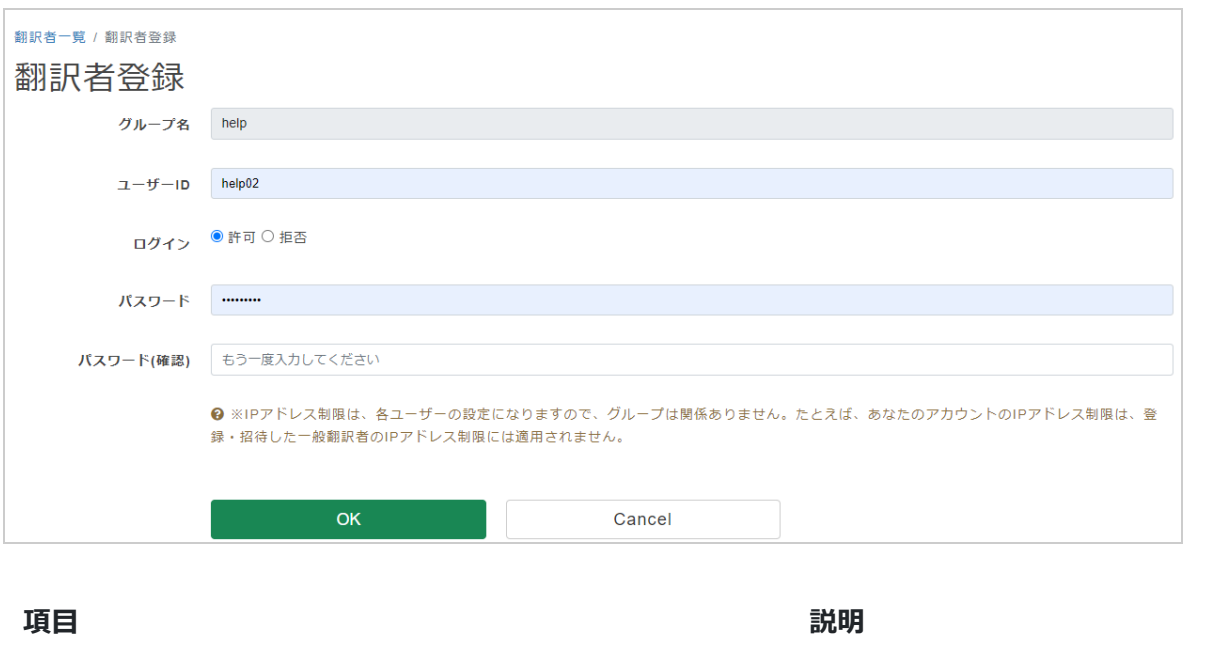

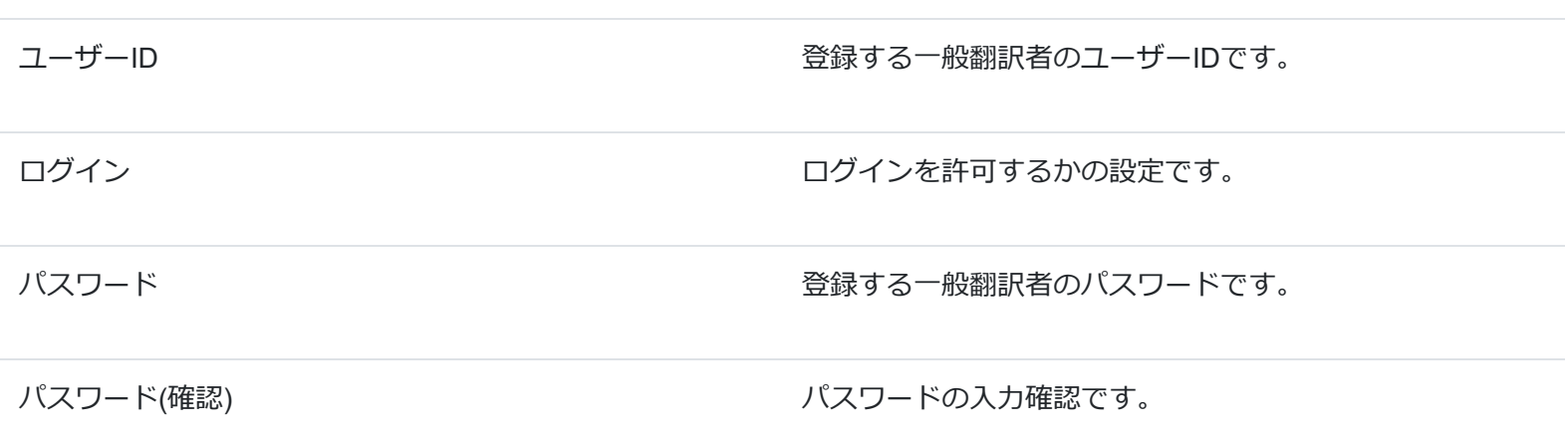

(4) 全て入力し終わったら[OK]ボタンを押します。

登録が成功すると、一覧に登録した一般翻訳者が表示されます。

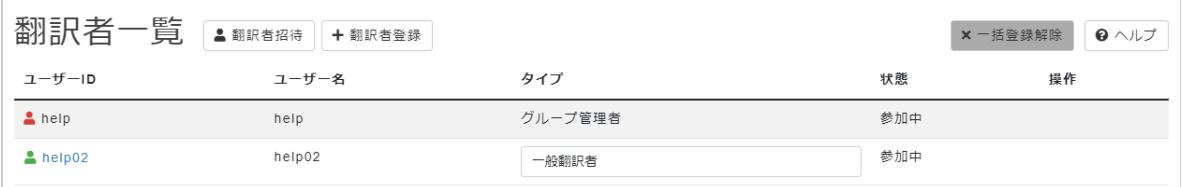

**既存翻訳者の招待**

グループに既存の翻訳者を招待します。

(1) メニューから[翻訳者管理]を選択します。

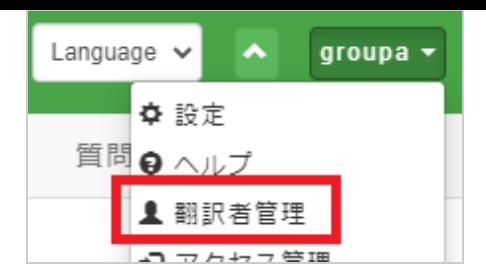

(2) [翻訳者招待]ボタンを押します。

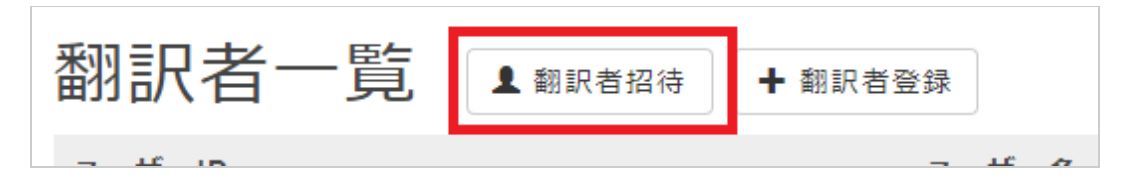

(3) フォームを入力します。

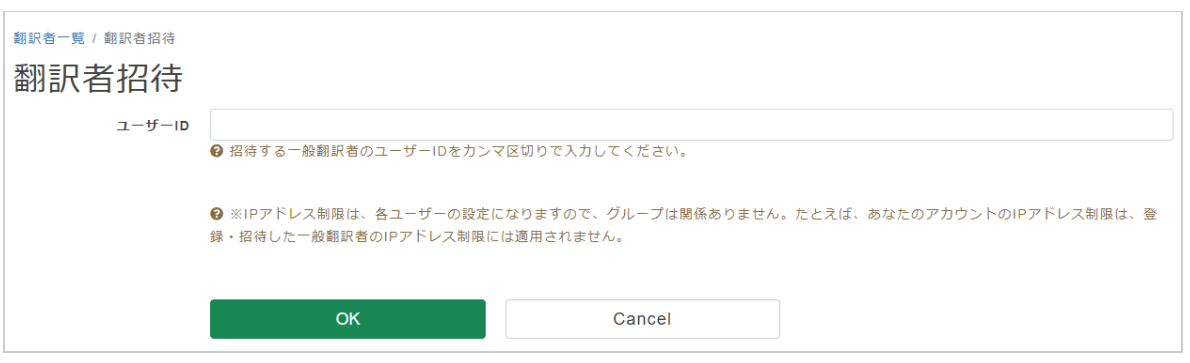

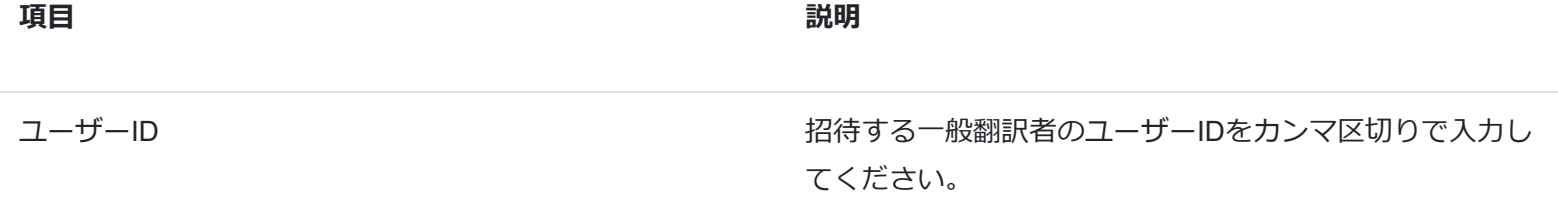

(4) 全て入力し終わったら[OK]ボタンを押します。

招待が成功すると、一覧に招待した翻訳者が表示されます。

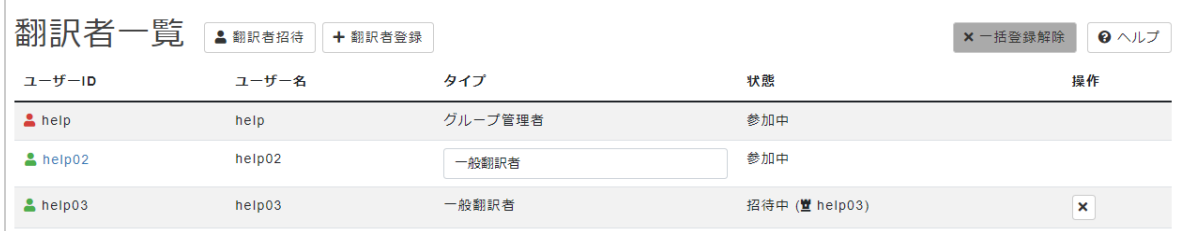

その後、招待した翻訳者が、受け取った招待を承認すると、グループに参加することになります。

※「グループへの参加」を参照ください。

**管理者への昇格**

グループに参加している一般翻訳者の権限を管理者へ昇格させます。

(1) メニューから[翻訳者管理]を選択します。

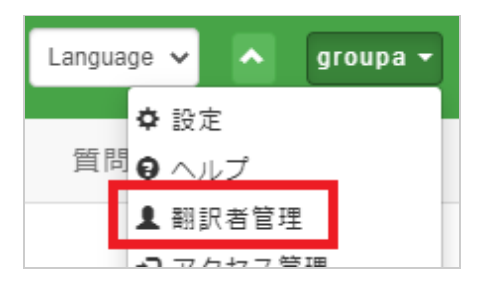

(2) 対象の一般翻訳者の「タイプ」を「グループ管理者」に変更します。

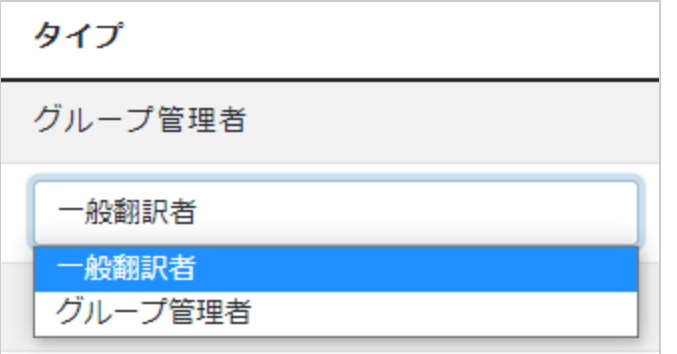

## **グループへの参加**

他のグループに参加するためには、対象のグループ管理者から招待を受け取ってください。

- ※「既存翻訳者の招待」を参照ください。
- (1) 招待を受けると、メニューに通知が表示されます。

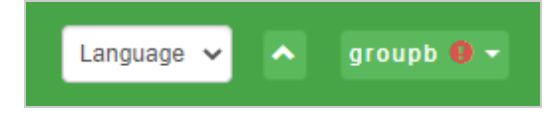

(2) [参加グループ管理]を選択します。

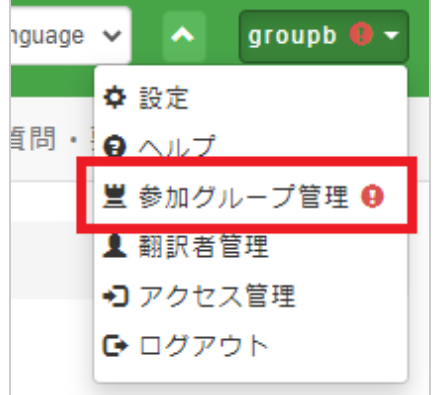

(3) [参加する]ボタンを押します。

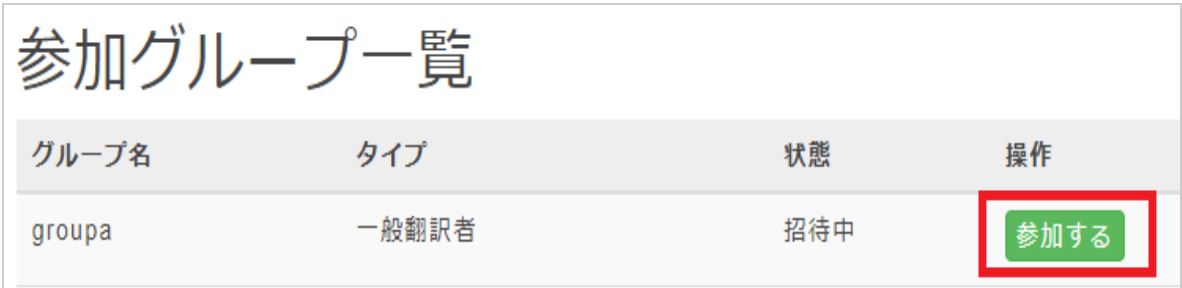

(4) 確認ダイアログが表示されますので、[OK]ボタンを押します。

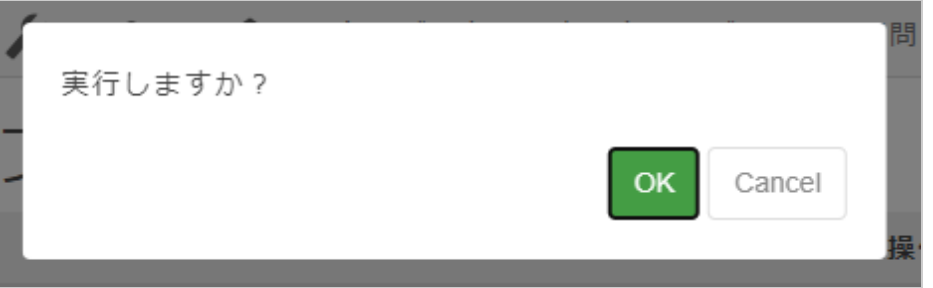

参加が成功すると、状態が「参加中」になります。

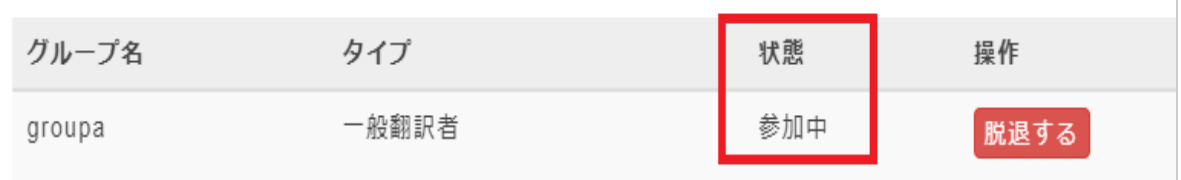

**参加グループの切り替え**

ログイン中は必ず一つのグループに参加している状態となります。

特定のグループに参加して活動する場合は、グループを切り替える必要があります。

(1) グループ切り替えボタンを押します。

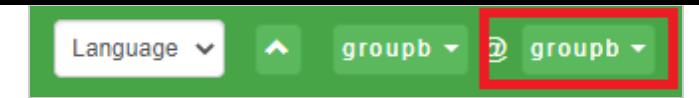

(2) 対象のグループをクリックします。

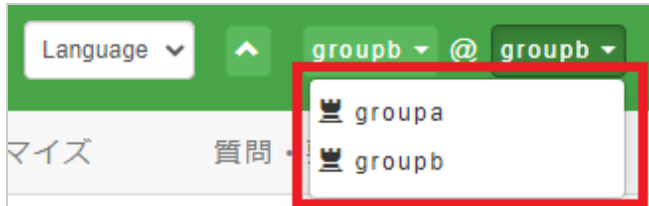

切り替えが成功すると、グループ切り替えボタンが、対象のグループとなります。

## **グループからの脱退**

参加グループからはいつでも脱退が可能です。

(1) [参加グループ管理]を選択します。

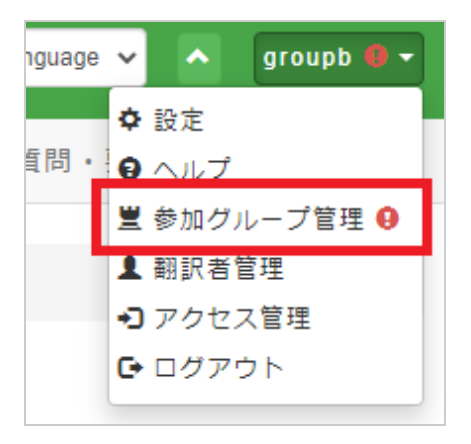

(2) [脱退する]ボタンを押します。

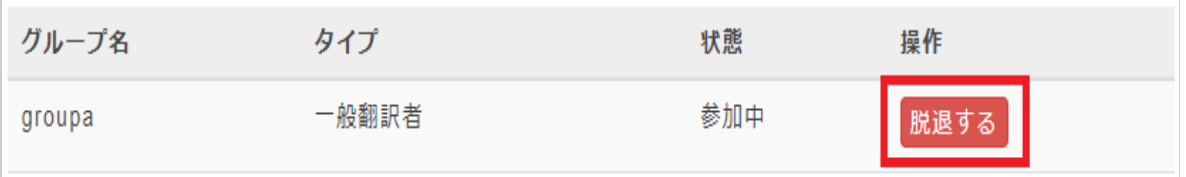

(3) 確認ダイアログが表示されますので、[OK]ボタンを押します。

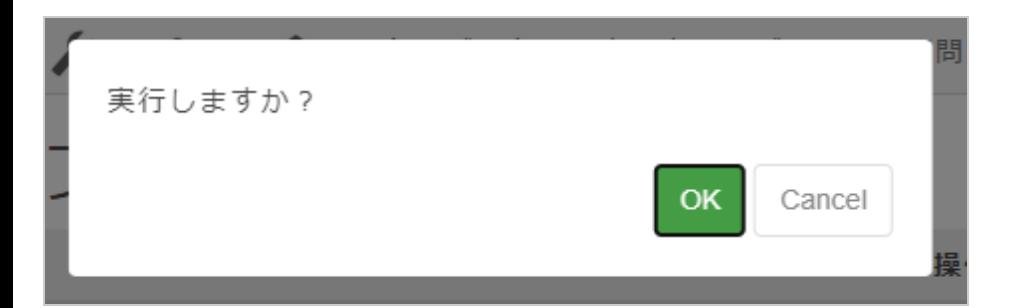

脱退が成功すると、状態が「脱退」になります。

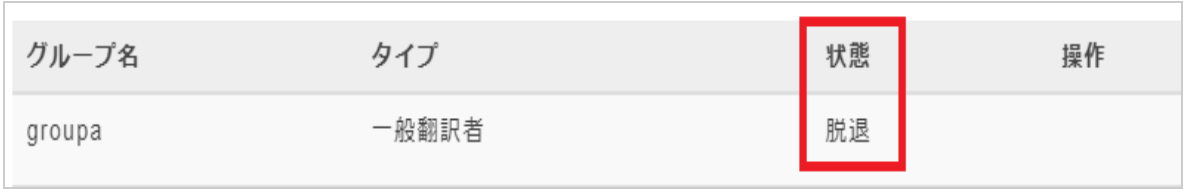